# **Manual de uso do SSM**

Classificação da Informação: Externa

**Data: 02/01/2023**

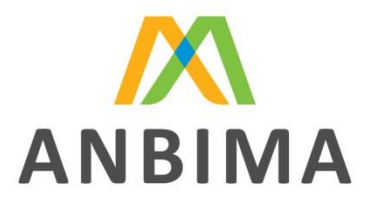

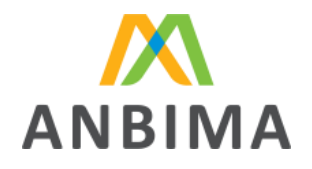

# **Sumário**

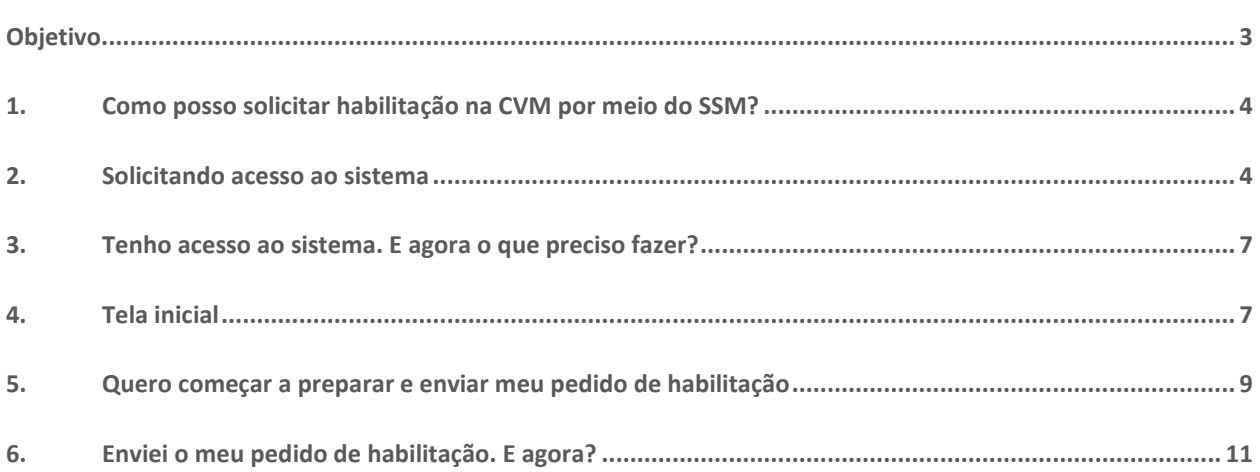

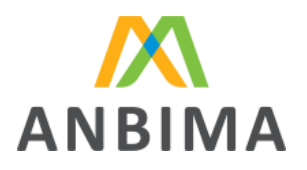

# <span id="page-2-0"></span>Objetivo.

Este manual auxilia no pedido de habilitação no SSM (Sistema de Supervisão de Mercados). O leitor encontrará aqui informações relacionadas envio dos documentos e acompanhamento do pedido disponibilizado por meio do sistema.

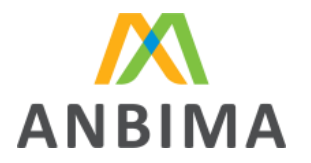

### <span id="page-3-0"></span>1. Como posso solicitar habilitação na CVM por meio do SSM?

O primeiro passo é solicitar acesso ao sistema. No prazo de 48 horas úteis, daremos um retorno ao requerente, que pode ser: enviar os dados de acesso, pedir mais informações ou recusar. Em último caso, sinalizaremos o motivo antes de efetivar a decisão no sistema. Informamos que, neste manual, focaremos em detalhar as principais funcionalidades do SSM, mas entendemos que é primordial que o usuário entenda o sistema, consiga se localizar e ter clareza do andamento de sua solicitação e do que precisa ser feito pela instituição, pela ANBIMA ou pela CVM.

### <span id="page-3-1"></span>2. Solicitando acesso ao sistema

### **2.1 Localizando o formulário para pedido acesso ao SSM**

Para preencher o formulário e solicitar acesso, o representante da instituição deve visitar o endereço www.anbima.com.br, entrar na área "Autorregular" e depois em "Convênios", conforme sinalizado a seguir:

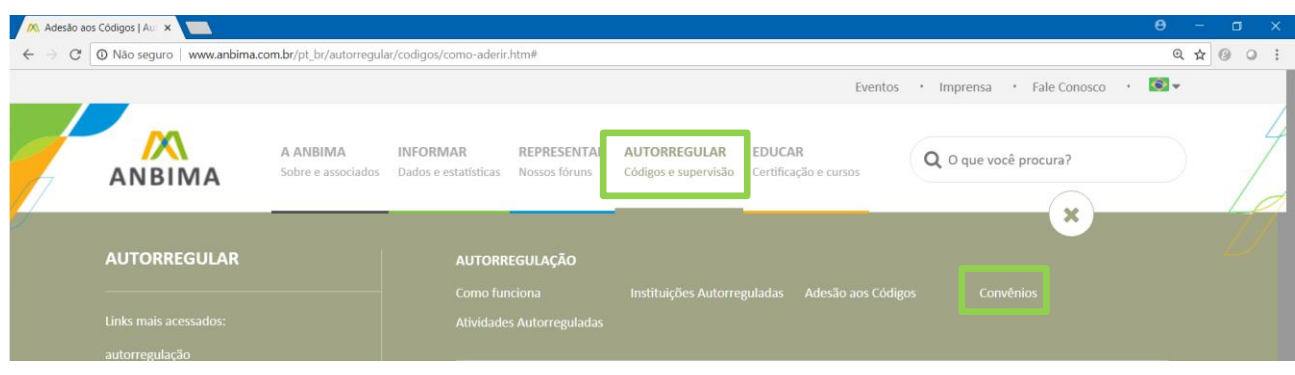

Nessa área, clique em **ACESSE O SSM E CADASTRE-SE** para ser direcionado ao formulário e iniciar a solicitação.

### **2.2 Preenchimento do formulário**

**Passo 1:** Selecionando a tipo de autorização que deseja

#### Associação Brasileira das Entidades dos Mercados Financeiro e de Capitais

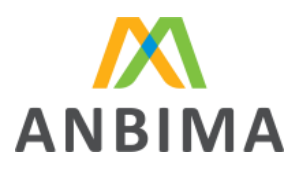

#### Autorização CVM Selecione o tipo de autorização que deseja obter. Selecione apenas os tipos de autorização que<br>sua instituição não é habilitada ou que ainda não tenha iniciado o processo de habilitação. Solicito registro na categoria Administrador Fiduciário soncito registro na categoria Atiministrator Procesiano<br>Administratores Fiduciários são aqueles que se enquadram nos termos do 2º parágr<br>artigo 1º da Resolução CVM nº 21/2021 e que desejam exercer as altvidades relaciones<br> **Distribuidor** erasmuaror<br>Ao marcar esse campo a instituição declara a intenção em se utilizar da p<br>Artigo 33 da Resolução CVM nº 21/2021. Solicito registro na categoria Gestor de Recursos Gestores de Recursos são aqueles que desejam exercer as atividades relacion categoria, conforme disposto nos artigos 1º e 2º da Resolução CVM nº 21/2021  $\Box$  Distribuidor usanuaron<br>Ao marcar esse campo a instituição declara a intenção em se utilizar da pr<br>Artigo 33 da Resolução CVM nº 21/2021. Solicito registro na categoria Coordenador Coordenadores de ofertas públicas de distribuição de valores mobiliários são aqueles que<br>desejam exercer as atividades, nos termos das Resoluções CVM nº 160/2022 e 161/2022.

Primeiro o requerente deve preencher o tipo de habilitação que a instituição deseja solicitar, se é para coordenador de oferta pública ou administrador de carteiras. No caso de administrador de carteira, ressalta-se que a instituição não pode solicitar apenas a categoria "Distribuidor" sem incluir a categoria Administrador Fiduciário ou Gestor de Recursos e, caso selecione tanto administrador fiduciária quanto gestor e, deseje incluir também distribuição, basta marcar essa atividade uma única vez.

### **Passo 2:** Preencher as informações da instituição

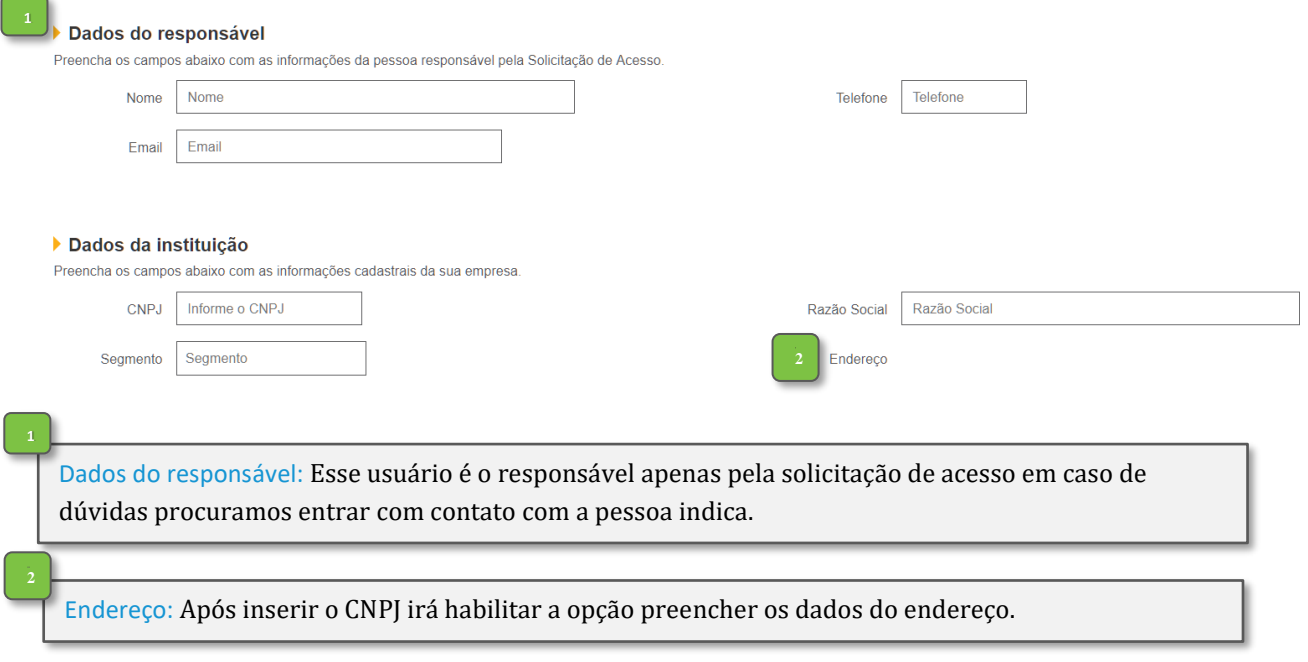

### **Passo 3:** Cadastrando os usuários

Clique no botão indicado para habilitar o cadastro dos usuários. Não há quantidade máxima de usuários.

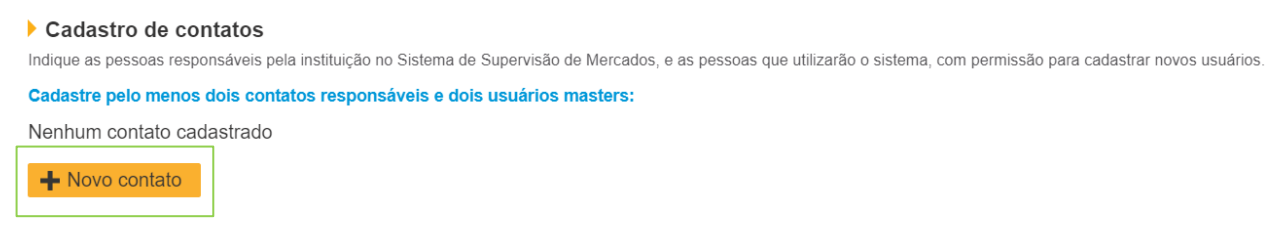

Será aberta a opção de cadastrar os usuários. Lembre-se de que esses usuários autorizados a gerar o protocolo em nome da instituição e responder os ofícios são identificados como "máster".

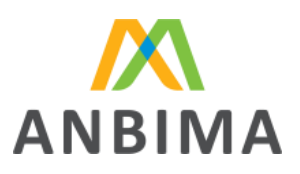

#### Cadastro de contatos

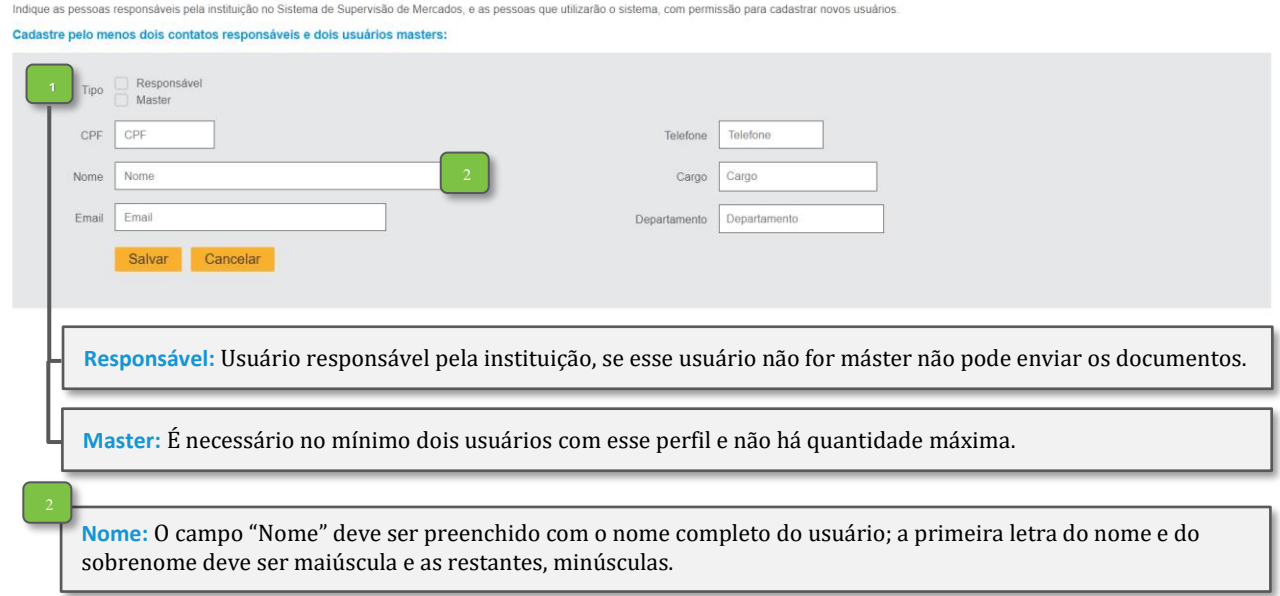

Após a inserção dos usuários, é necessário aceitar o "Termo de responsabilidade" para concluir a solicitação. Tudo estando de acordo, será exibida uma mensagem de confirmação de envio bem-sucedido. A partir desse momento, em até 48 horas úteis avaliaremos seu pedido de acesso; a resposta será dada por e-mail e os usuários cadastrados como máster receberão os dados de acesso.

### **2.3 O primeiro acesso**

Após a solicitação ser aceita, os usuários devem acessar o endereço do sistema (https://ssm.anbima.com.br) com os dados recebidos por e-mail.

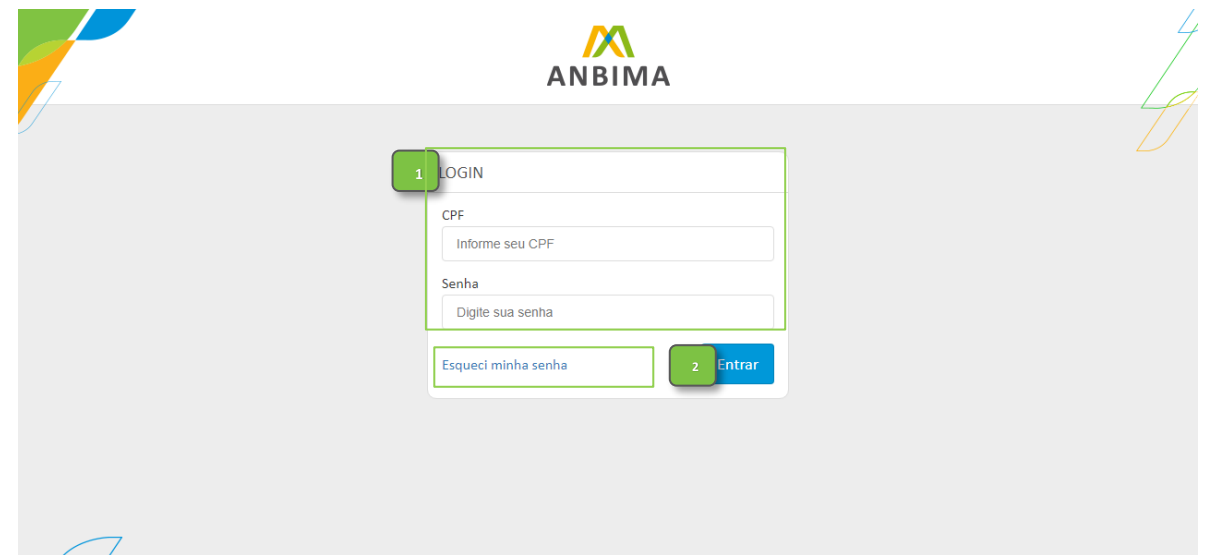

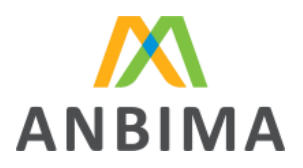

**<sup>1</sup> CPF e Senha:** Informar os dados de acesso.

**Primeiro Acesso:** Após liberarmos o acesso, é enviada automaticamente por e-mail uma senha provisória gerada aleatoriamente pelo sistema. O usuário deve alterar essa senha por uma definitiva já em seu primeiro acesso.

Obs.: A senha deve possuir entre 8 e 20 caracteres; contendo números, letras maiúsculas e minúsculas.

**Reenvio de senha:** Caso necessite de uma nova senha, clique neste link para obter uma senha temporária. Essa senha é válida por 15 dias. Passado esse período, é necessário clicar no link novamente para receber uma nova senha.

Obs.: Essa é a única maneira de se obter uma nova senha. A área de suporte ao sistema não tem acesso às senhas de usuários.

### <span id="page-6-0"></span>3. Tenho acesso ao sistema. E agora o que preciso fazer?

Quando a instituição estiver com toda a documentação pronta, é preciso enviá-la para análise. Se os documentos estiverem em preparação, demonstraremos como a instituição, por meio dos usuários másteres, pode inserir os documentos no sistema até ficarem prontos e assim ter uma check list que irá facilitar seu controle. Ressaltamos que, nesta etapa, já sabemos que a sua instituição manifestou interesse em se habilitar, mas ainda não foi gerado protocolo e não há prazos para ambas as partes até que o protocolo tenha sido gerado. Agora, vamos mostrar a tela inicial do sistema, o preenchimento e o envio da documentação para análise.

### <span id="page-6-1"></span>4. Tela inicial

### **4.1 Sempre que acessar o sistema, a tela a seguir será exibida**

Na tela inicial, há as opções de cadastrar ou remover os usuários que não foram cadastrados na solicitação de acesso. Reforçamos aqui a regra que exige termos no mínimo dois usuários com o perfil máster.

Associação Brasileira das Entidades dos Mercados Financeiro e de Capitais

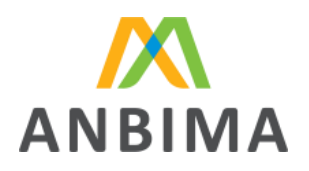

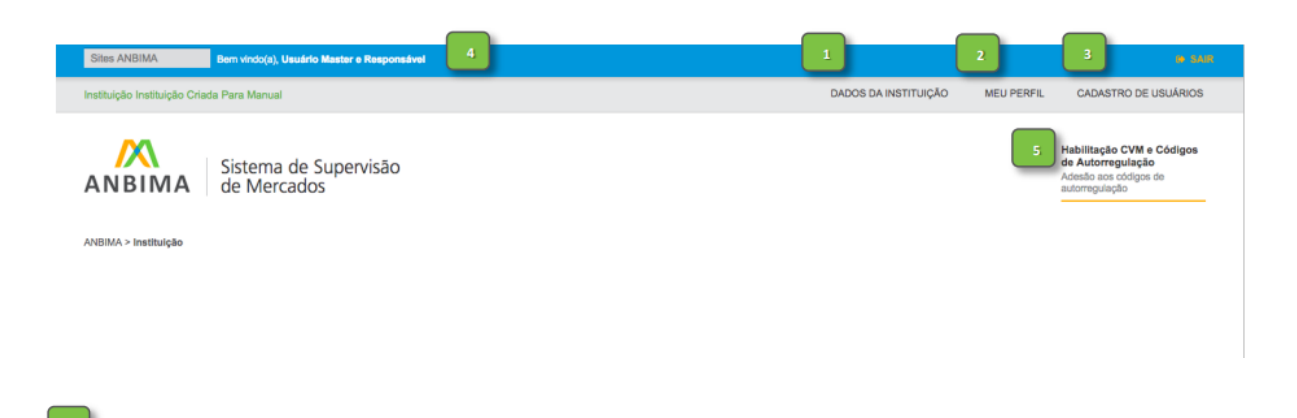

Dados da instituição: a instituição em processo de habilitação deve informar todos os seus dados cadastrais no pedido de habilitação; esse campo passa ser usado para consulta.

Meu perfil: Aqui o usuário pode alterar a senha.

### Cadastro de usuário

Adicionando usuário: o usuário deverá clicar no botão <sup>4</sup> Novo usuário, no lado superior direito da tela

### **Observar:**

O campo Nome deve ser preenchido com o nome completo do usuário; a primeira letra do nome e do sobrenome deve ser maiúscula e as restantes, minúsculas.

O campo Endereco é o único opcional. Quando preenchido, deve informar a localização física do usuário na instituição. Por exemplo: 2º andar/Bloco 2.

Sempre que houver o símbolo + em um campo, é porque ele consulta uma base pré-existente. Para preenchê-lo, digite as três primeiras letras da informação desejada e selecione entre as opções apresentadas na tela.

#### Retirar usuário:

O usuário é direcionado a uma tela que exibirá a lista completa de usuários. No lado direito, a opção editar permite acessar o perfil de um usuário para realizar as devidas alterações.

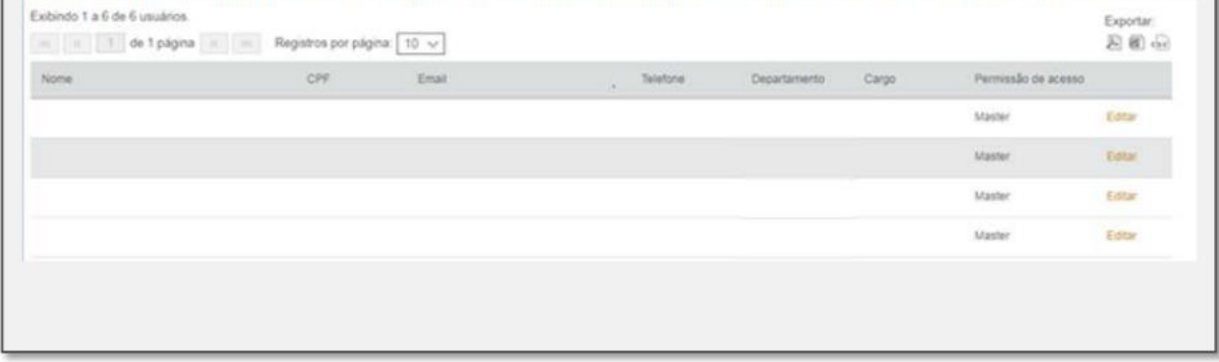

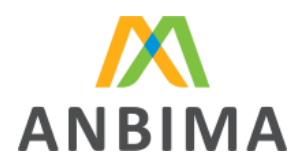

Identificação: identificação do usuário e da instituição à qual está vinculado.

Habilitação: acessando essa área será possível enviar os documentos, responder aos ofícios (caso haja algum) e acompanhar o pedido.

# <span id="page-8-0"></span>5. Quero começar a preparar e enviar meu pedido de habilitação

Demonstraremos agora como preencher a solicitação de habilitação e a dividiremos em três etapas: a primeira com as informações da empresa; a segunda com o download de modelos (quando houver); e a terceira com o upload dos documentos. Essa lógica é mesma utilizada no sistema.

### **5.1 Início do preenchimento**

Para iniciar o preenchimento, clique na parte destacada pela seta verde.

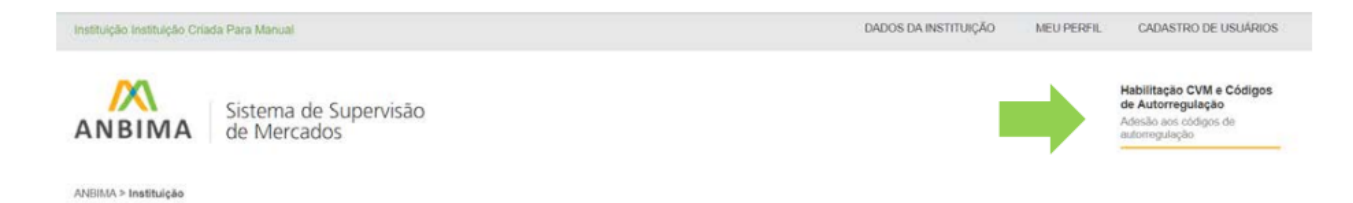

O usuário é direcionado à área que pode iniciar o preenchimento. Há algumas informações que merecem destaque:

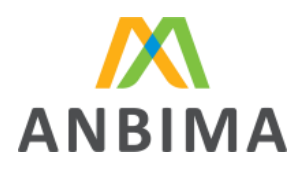

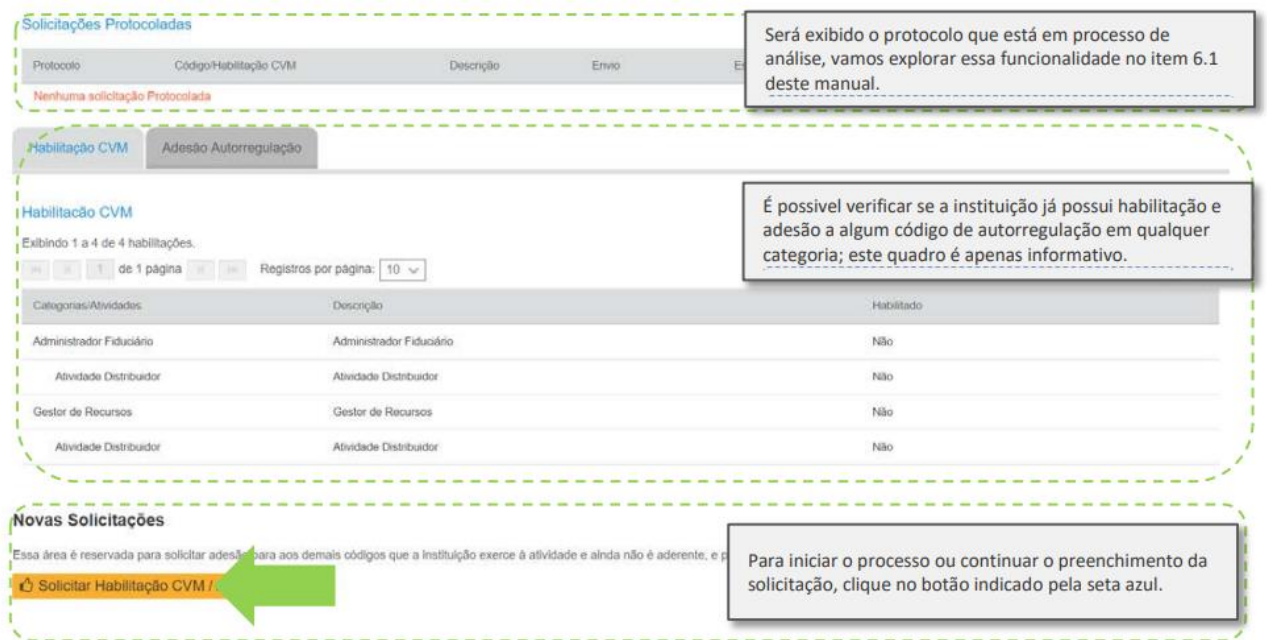

### **1ª etapa:** preencha as informações cadastrais

**Tipo de solicitação:** comece selecionando o tipo de habilitação. Essa escolha impactará a lista de documentos.

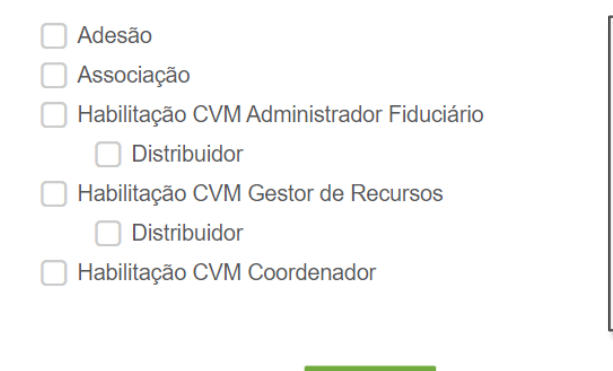

No caso de administradores de carteiras, a instituição não pode solicitar apenas a categoria "Distribuidor" excluindo a categoria Administrador Fiduciário ou Gestor de Recursos.

Não é possível realizar o pedido de administrador de carteira e de coordenador em um mesmo protocolo. Caso a instituição deseje solicitar as duas habilitações deverá encaminhar dois protocolos separadamente.

**Diretores:** clique em **v** Novo Diretor para inserir os dados dos diretores.

**Contatos habilitação:** é necessário confirmar ou alterar os cadastros dos usuários. Os usuários cadastrados na solicitação de acesso podem ser adicionados sem novo preenchimento.

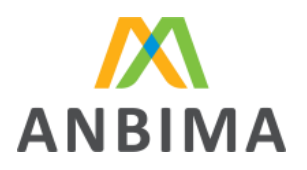

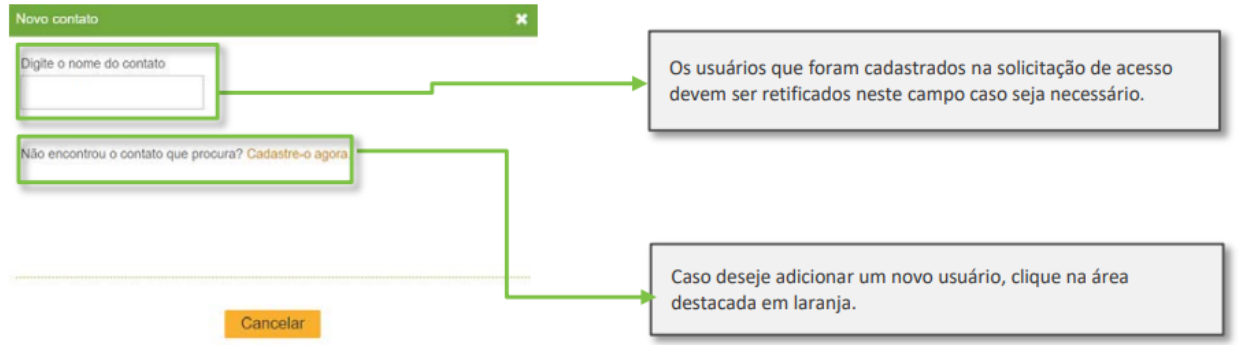

**2ª etapa:** baixe modelos.

Quando houver modelos de documentos que devam ser seguidos, clique na frente dos documentos, na área "Download". Para baixar todos os arquivos, use a opção ...

**3ª etapa:** envie a documentação.

**Importante!** As informações expostas a seguir são meramente ilustrativas. Para acessar a lista de documentos solicitados em cada tipo de habilitação, consulte o Guia de Documentação no site da ANBIMA.

Clique na área destacada e selecione o arquivo.

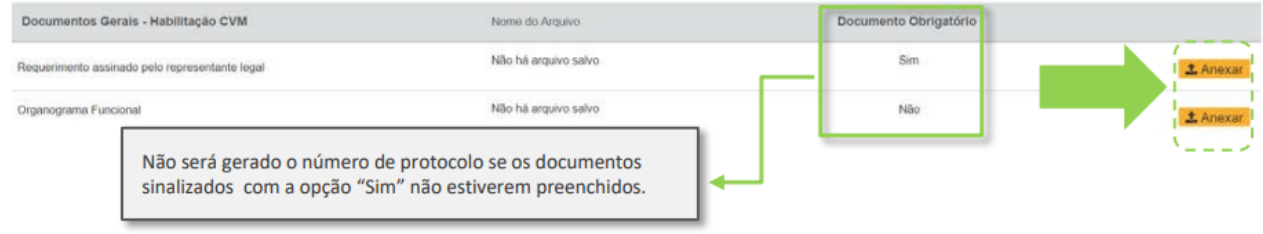

Após anexar todos os arquivos obrigatórios, a instituição pode solicitar o protocolo

### <span id="page-10-0"></span>6. Enviei o meu pedido de habilitação. E agora?

Agora o seu pedido foi encaminhado para análise, os prazos regulatórios passarão a contar a partir do dia útil seguinte à data do protocolo e, pelo SSM você poderá acompanhar a evolução do pedido. No protocolo será possível: (i) verificar o resumo do pedido, (ii) identificar o profissional da ANBIMA que será responsável pela análise do pedido, (iii) realizar o acompanhamento de prazos, (iv) visualizar os ofícios recebidos, quando aplicável, (v) encaminhar respostas aos ofícios recebidos, (vi) visualizar o resultado do pedido e (vii) entrar com recurso, quando aplicável.

Associação Brasileira das Entidades<br>dos Mercados Financeiro e de Capitais

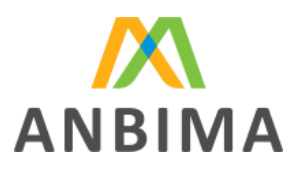

 $\sqrt{2}$ 

### **6.1 Acessando o protocolo em andamento**

Para acessar seu protocolo, primeiro clique na área indicada.

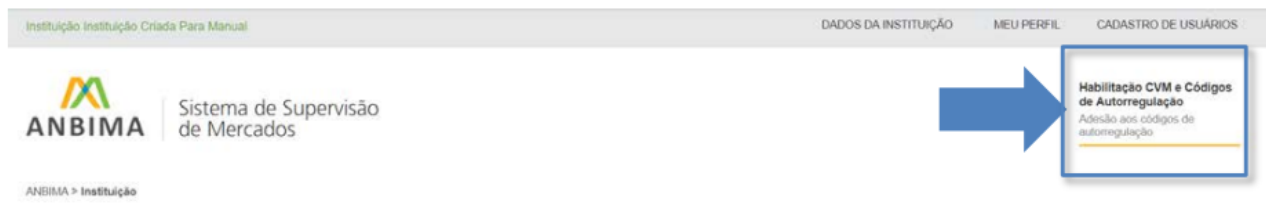

Depois, basta clicar em "Administrar", link destacado na imagem abaixo.

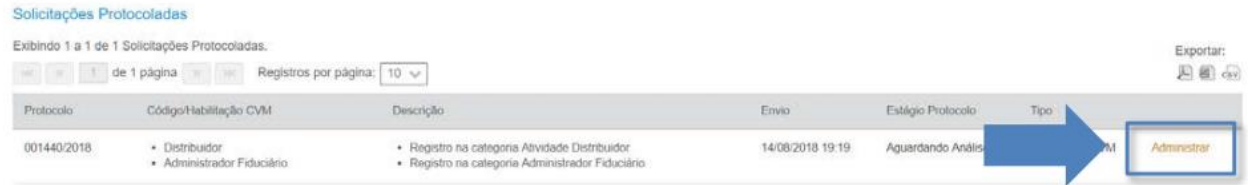